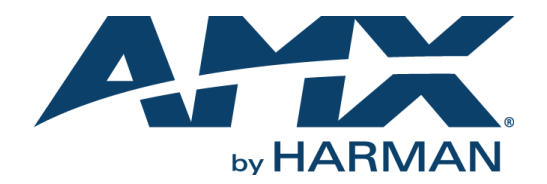

# INSTRUCTION MANUAL VISION2 API REFERENCE GUIDE

VERSION 8.4

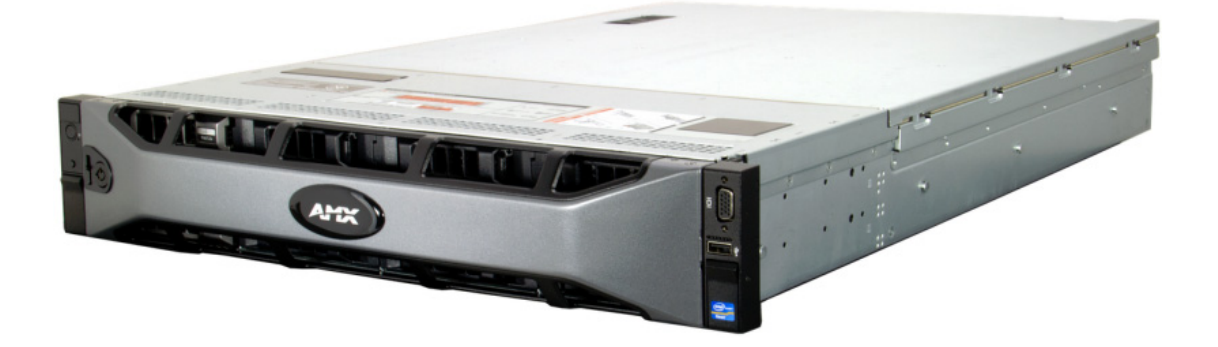

AV FOR AN IT WORLD®

# IMPORTANT SAFETY INSTRUCTIONS

- 1. READ these instructions.
- 2. KEEP these instructions.
- 3. HEED all warnings.
- 4. FOLLOW all instructions.
- 5. DO NOT use this apparatus near water.
- 6. CLEAN ONLY with dry cloth.
- 7. DO NOT block any ventilation openings. Install in accordance with the manufacturer's instructions.
- 8. DO NOT install near any heat sources such as radiators, heat registers, stoves, or other apparatus (including amplifiers) that produce heat.
- 9. DO NOT defeat the safety purpose of the polarized or grounding type plug. A polarized plug has two blades with one wider than the other. A grounding type plug has two blades and a third grounding prong. The wider blade or the third prong are provided for your safety. If the provided plug does not fit into your outlet, consult an electrician for replacement of the obsolete outlet.
- 10. PROTECT the power cord from being walked on or pinched, particularly at plugs, convenience receptacles, and the point where they exit from the apparatus.
- 11. ONLY USE attachments/accessories specified by the manufacturer.

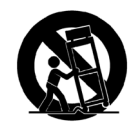

- 12. USE ONLY with a cart, stand, tripod, bracket, or table specified by the manufacturer, or sold with the apparatus. When a cart is used, use caution when moving the cart/apparatus combination to avoid injury from tip-over.
- 13. UNPLUG this apparatus during lightning storms or when unused for long periods of time.
- 14. REFER all servicing to qualified service personnel. Servicing is required when the apparatus has been damaged in any way, such as power-supply cord or plug is damaged, liquid has been spilled or objects have fallen into the apparatus, the apparatus has been exposed to rain or moisture, does not operate normally, or has been dropped.
- 15. DO NOT expose this apparatus to dripping or splashing and ensure that no objects filled with liquids, such as vases, are placed on the apparatus.
- 16. To completely disconnect this apparatus from the AC Mains, disconnect the power supply cord plug from the AC receptacle.
- 17. Where the mains plug or an appliance coupler is used as the disconnect device, the disconnect device shall remain readily operable.
- 18. DO NOT overload wall outlets or extension cords beyond their rated capacity as this can cause electric shock or fire.

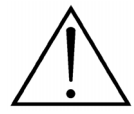

The exclamation point, within an equilateral triangle, is intended to alert the user to the presence of important operating and maintenance (servicing) instructions in the literature accompanying the product.

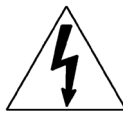

The lightning flash with arrowhead symbol within an equilateral triangle is intended to alert the user to the presence of uninsulated "dangerous voltage" within the product's enclosure that may be of sufficient magnitude to constitute a risk of electrical shock to persons.

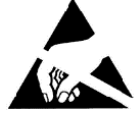

ESD Warning: The icon to the left indicates text regarding potential danger associated with the discharge of static electricity from an outside source (such as human hands) into an integrated circuit, often resulting in damage to the circuit.

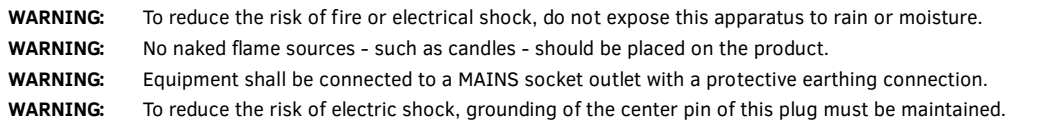

# COPYRIGHT NOTICE

AMX© 2015, all rights reserved. No part of this publication may be reproduced, stored in a retrieval system, or transmitted, in any form or by any means, electronic, mechanical, photocopying, recording, or otherwise, without the prior written permission of AMX. Copyright protection claimed extends to AMX hardware and software and includes all forms and matters copyrightable material and information now allowed by statutory or judicial law or herein after granted, including without limitation, material generated from the software programs which are displayed on the screen such as icons, screen display looks, etc. Reproduction or disassembly of embodied computer programs or algorithms is expressly prohibited.

# LIABILITY NOTICE

No patent liability is assumed with respect to the use of information contained herein. While every precaution has been taken in the preparation of this publication, AMX assumes no responsibility for error or omissions. No liability is assumed for damages resulting from the use of the information contained herein. Further, this publication and features described herein are subject to change without notice.

# AMX WARRANTY AND RETURN POLICY

The AMX Warranty and Return Policy and related documents can be viewed/downloaded at www.amx.com.

# **Table of Contents**

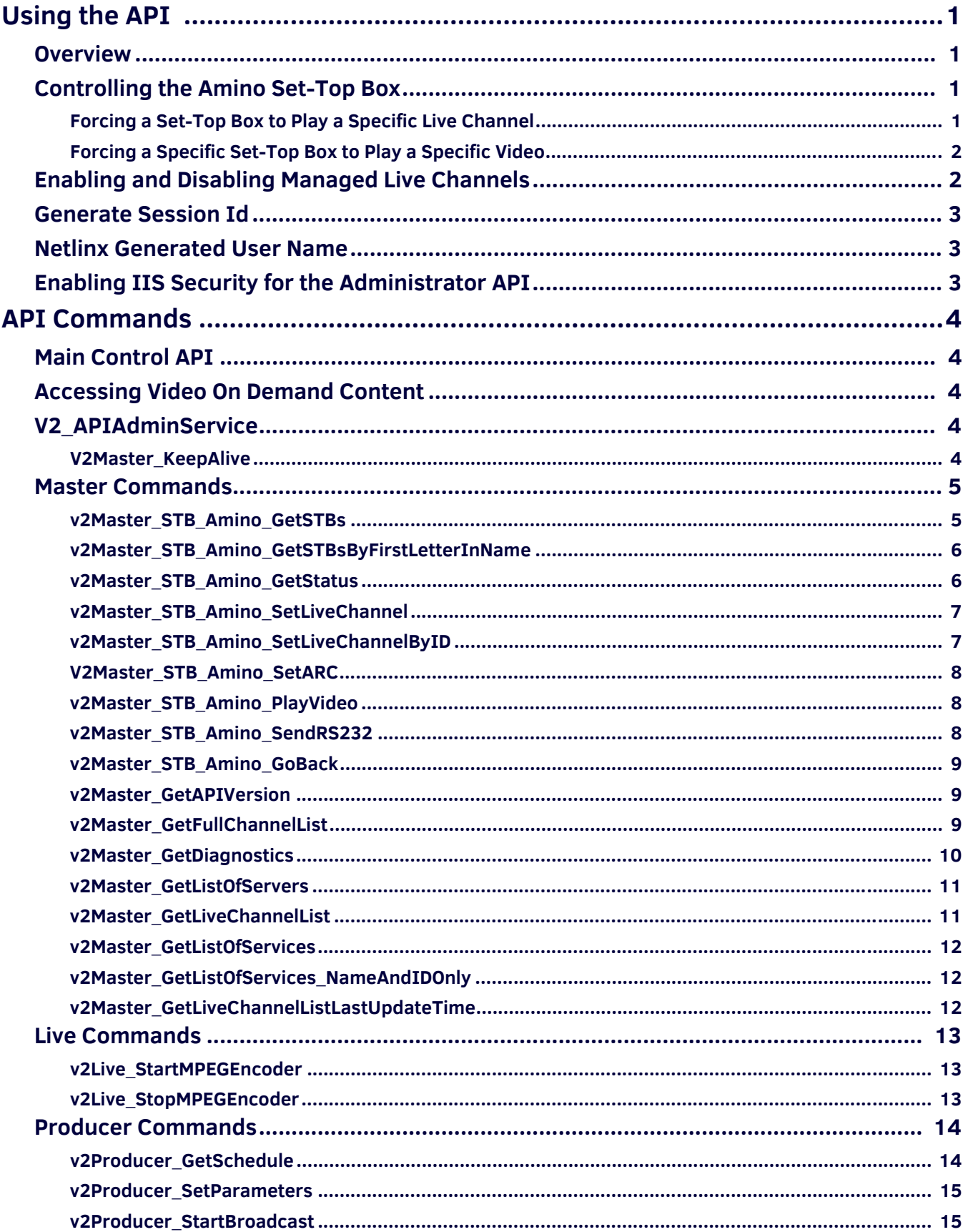

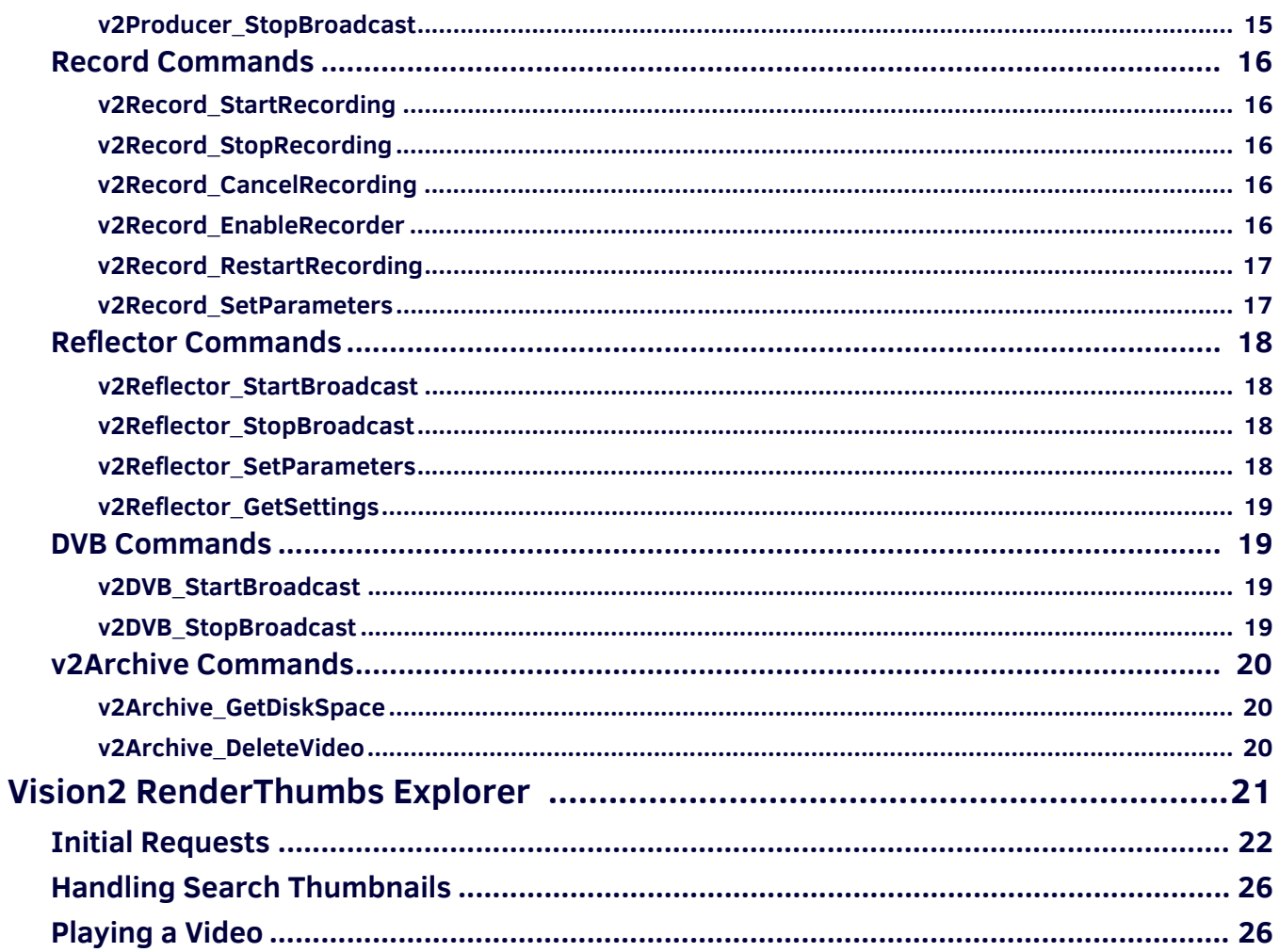

# <span id="page-4-0"></span>**Using the API**

# <span id="page-4-1"></span>**Overview**

The control API for Vision<sup>2</sup> enables external control of the system. The control API is accessible from the Master server in the Vision<sup>2</sup> system, and the Vision<sup>2</sup> system manages sending subsequent requests to other servers in the system. A programmer using the API should not have to know which server to send an API request to, as all requests go to the Master server. This document pertains to Vision<sup>2</sup> version 8.4.

# <span id="page-4-2"></span>**Controlling the Amino Set-Top Box**

The following sections detail how to use the Vision<sup>2</sup> control API with the Amino set-top box.

### <span id="page-4-3"></span>**Forcing a Set-Top Box to Play a Specif ic Live Channel**

Before using the API, a list of available set-top boxes must first be obtained using the *v2Master\_STB\_Amino\_GetSTBs* command. This command is used by accessing a Vision<sup>2</sup> server from a web browser. For example, the command can be used in the following URL:

```
http://<server>/v2services/v2_API/v2_APIAdminService.asmx/
```
v2Master STB Amino GetSTBByFirstLetterInName?sStartLetter=\*

where <server> is the name of the Master server.

```
This command returns XML code similar to the following:
```

```
<?xml version="1.0" encoding="utf-8" ?> 
2572<result>OK</result>
     <stbs localip="43.192.168.100">
      \ltstb name="Main Reception" ip="43.192.168.101" />
       <stb name="Board Room" ip="43.192.168.102" />
        <stb name="Canteen" ip="43.192.168.111" />
\letb name="Common Area 1" ip="43.192.168.112" />
<stb name="Common Area 2" ip="43.192.168.113" />
  \langle/sths>
2/372
```
From this XML code, extract the name and IP attributes to provide a means of selecting the desired STB:

"Main Reception" = "43.192.168.101"

```
"Board Room" = "43.192.168.102"
```
Next, a list of live channels which the Amino can play must be obtained by using the *v2Master\_GetLiveChannelListLastUpdateTime* command. For example:

```
http://server/v2services/v2_API/v2_APIUserService.asmx/v2Master_GetLiveChannelListLastUpdateTime 
?sWantWMV=false&sWantMPEG2=true&sWantH264=true
```
**Note:** *The livegroup= must be included at the end of this url but can be left empty. If not you will get a http 500 error.*

```
This command returns XML code similar to the following:
```

```
<?xml version="1.0" encoding="utf-8" ?>
\langle \overline{v} \rangle<result>OK</result>
   <livechannels>
     <channel
      type="v2DVB"
      id="9018:16384:17024"
      name="BBC Parliament"
      address="234.1.0.2"
      port="5500"
      url="videocastmcast://234.1.0.2:5500/BBC Parliament"
      level="0"
      unmanaged="no"
     / <channel
      type="v2DVB"
      id="9018:16384:17023"
      name="BBC One"
      address="234.1.0.3"
      port="5500"
      url="videocastmcast://234.1.0.3:5500/BBC One"
```

```
 level="0"
      unmanaged="no"
    / </livechannels>
   <secure>true</secure>
</v2>
```
From this code, extract the name attribute to provide a means of selecting the desired channel:

"BBC Parliament"

"BBC One"

For illustration purposes, assume the user selects "Main Reception" set-top box and the "BBC One" channel. The user must then to make the change call to the *v2Master\_STB\_Amino\_SetLiveChannel* command. For example:

http://<server>/v2services/v2\_API/v2\_APIAdminService.asmx/

v2Master\_STB\_Amino\_SetLiveChannel?sSTBIPAddress=43.192.168.110&sChannelIndex=1

### <span id="page-5-0"></span>**Forcing a Specif ic Set-Top Box to Play a Specific Video**

Obtain a list of the available set-top boxes as described in the *[Forcing a Set-Top Box to Play a Specific Live Channel](#page-4-3)* section on [page 1.](#page-4-3) Next, provide functionality to enable the user to choose the video to play. See the *[Vision2 RenderThumbs Explorer](#page-24-1)* section [on page 21](#page-24-1) for information on how to create a user interface to play a video.

When the user has selected the video to play, use the *v2Master\_STB\_Amino\_PlayVideo* command to start playback. For example:

http://<server name>/v2services/v2\_API/v2\_APIAdminService.asmx/

v2Master\_STB\_Amino\_PlayVideo?sSTBIPAddress=192.168.0.14&sArchiveID=201101020304&sVideoID=150002

# <span id="page-5-1"></span>**Enabling and Disabling Managed Live Channels**

To control which channels are broadcasting on a Vision2 system the first thing needed is a list of all the available managed live channels, which can be found using the v2Master\_GetFullChannelList command. For example:

http://server/v2services/v2\_API/v2\_APIAdminService.asmx/v2Master\_GetFullChannelList

This command returns XML code similar to the following:

```
<?xml version="1.0" encoding="utf-8" ?> 
<sub>v2></sub></sub>
  <result>OK</result>
   <channels>
     <channel 
        type="v2DVB" 
        name="BBC THREE" 
        id="9018:4100:4351" 
        transmitting="false" /> 
     <channel 
        type="v2DVB" 
        name="BBC NEWS" 
        id="9018:4100:4415" 
        transmitting="true" /> 
     <channel 
        type="v2Live" 
        name="MPEG Encoder" 
        id="20110014111920046" 
        transmitting="false" /> 
     <channel 
        type="v2Producer" 
        name="Producer MPEG 1" 
        id="20110014111920687" 
        transmitting="false" /> 
     <channel 
        type="v2ReflectorWMV" 
        name="WMV Reflector 1" 
        id="20110014111921218" 
        transmitting="true" /> 
     <channel 
        type="v2ProducerWMV" 
        name="Producer WMV 1" 
        id="20110014111921593" 
        transmitting="false" /> 
   </channels>
\langle/v2>
```
Next, using the Live, Producer and Reflector Start/Stop Commands, convert this code into a list from which the user can select a channel and change the transmitting status as necessary, depending on the channel type needed to make the correct call.

- *[v2DVB\\_StartBroadcast](#page-22-4)* on page 19 *[v2DVB\\_StopBroadcast](#page-22-5)* on page 19
- *[v2Live\\_StartMPEGEncoder](#page-16-3)* on page 13 *[v2Live\\_StopMPEGEncoder](#page-16-4)* on page 13
- *[v2Producer\\_StartBroadcast](#page-18-3)* on page 15 *[v2Producer\\_StopBroadcast](#page-18-4)* on page 15
- *[v2Reflector\\_StartBroadcast](#page-21-4)* on page 18 *[v2Reflector\\_StopBroadcast](#page-21-5)* on page 18
- 
- 
- -

# <span id="page-6-3"></span><span id="page-6-0"></span>**Generate Session Id**

Beginning with version 8.2, many services have user names and passwords required for authentication. Since no username or password is passed between Netlinx devices, the SessionID is used by the locking mechanism to determine if the service is being used or not. For example if User A is starting a broadcast, the producer service will be locked preventing any other user from getting access to that service. This is achieved by using the SessionID

SessionID is a GUID (*in the format xxxxxxxx-xxxx-xxxx-xxxx-xxxxxxxxxxx*) which can be generated using either one of the following websites

# <http://www.guidgen.com/>

<http://createguid.com/>

Or can be generated using the downloadable file using [http://guid.codeplex.com/releases/](http://guid.codeplex.com/releases/view/47385)

Once a session Id is obtained together with a NETLINX generated username, this information is used to lock whichever NETLINX API call is being used. This prevents other users from gaining access to a service that has been locked. For example, if a user is using the record service and has started a recording, then a lock is obtained. If the same user then stops the recording the lock is removed. No other user can access the record service whilst a record is taking place.

The following API calls work in tandem when acquiring and releasing locks:

- "V2Live\_StartMpegEncoder and V2Live\_stopMpegEncoder
- "V2Producer\_StartBroadcasting and V2Producer\_StopBroadcasting
- "V2Record\_StartRecording and V2Record\_StopRecording/V2Record\_CancelRecording (For Manual Recording)
- "V2Record\_RestartRecording and V2Record\_StopRecording/V2Record\_CancelRecording (For Manual recording)
- "V2Record\_EnableRecorder (For all types of recording) by passing in a true will lock the service and by passing in false will unlock.
- "V2Reflector\_StartBroadcast and V2Reflector\_StopBroadcast

When recording content the encoder must be enabled. Once enabled, if the recording is a manual recording, then you can start and then cancel the recording or start and then stop the recording.

# <span id="page-6-4"></span><span id="page-6-1"></span>**Netlinx Generated User Name**

In addition to the generated session ID, a generated user name is also required and is used for identification purposes. So for example, for a Netlinx device with the username as Netlinx001X the locking mechanism will indicate that user Netlinx001X has a lock on the service to another user who tries to access it.

# <span id="page-6-2"></span>**Enabling IIS Security for the Administrator API**

With IIS security enabled, a block of code attempting to access an API function will require an Administrator log in. Perform the following steps to enable IIS security for the Administrative API:

- 1. On the Master Server, click the following path: Start Menu > Administrative Tools > Internet Information Services (IIS) Manager. The Internet Information Services (IIS) Manager opens.
- 2. In the tree view on the left pane, navigate to *server name* > Web Sites > Default Web Site > v2Services > V2\_API.
- 3. In the right pane, right-click v2\_APIAdminServicebrowse.asmx and select **Properties**.
- 4. Select the **File Security** tab.
- 5. In the Authentication and access control section, click **Edit**.
- 6. In the Authentication Methods dialog box, uncheck **Enable anonymous access**, and click **OK**.
- 7. Click **Apply**, then click **OK** to close the window.

**Note:** *This change only needs to be made on the Master server.*

# <span id="page-7-0"></span>**API Commands**

# <span id="page-7-1"></span>**Main Control API**

The main control API consists of a standard XML based web service. An interactive means of testing the API is available at:

http:// server name /v2Services/v2 API/v2 APIAdminServicebrowse.asmx

# <span id="page-7-2"></span>**Accessing Video On Demand Content**

The Vision<sup>2</sup> RenderThumbs Explorer is available as a way of simplifying user access to content from a Vision<sup>2</sup> archive. The Vision<sup>2</sup> RenderThumbs Explorer provides the following advantages:

- Much simpler than creating a custom user interface
- Single call provides either data or a rendered user interface as an image
- Data is available as either XML or JSON
- Rendered user interface is template to provide both customization and uniformity
- Even if a custom user interface is not needed, the returned XML | JSON is much easier to process than accessing the raw content.

This API is used to provide the user interface for the new Amino 140H STB and for the new Tablet PC support for Vision<sup>2</sup>. See the *[Vision2 RenderThumbs Explorer](#page-24-1)* section on page 21 for information.

**Note:** *In the API list, calls marked with \* are expected to be useful in a touch panel interface.*

**Note:** *STB devices that send an "offline" status to Vision2 will appear as offline in the STB table and the icon will turn grey.*

# <span id="page-7-3"></span>**V2\_APIAdminService**

API calls should always include all available variables unless noted (Optional), and always be in the order specified by this document.

**Note:** *For all services that use session ID and Username, please refer to [Generate Session Id](#page-6-3)* on page 3 *and [Netlinx Generated User](#page-6-4)  Name* [on page 3](#page-6-4)*.*

### <span id="page-7-4"></span>**V2Master\_KeepAlive**

Runs as background process and keeps the session alive after each interval. It is recommended to be called after every 5 minutes.

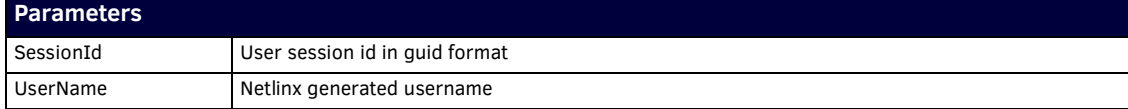

```
<?xml version="1.0" encoding="utf-8" ?> 
\langle v^2 \rangle<result>OK</result>
\langle/v2>
```
# <span id="page-8-0"></span>**Master Commands**

The following section lists the API commands available for the Master.

# <span id="page-8-1"></span>**v2Master\_STB\_Amino\_GetSTBs**

Get an XML list of all of the Set-Top Boxes.

# **Sample URL**

http://server/v2services/v2\_API/v2\_APIAdminService.asmx/v2Master\_STB\_Amino\_GetSTBs

```
<?xml version="1.0" encoding="utf-8" ?> 
<v2><result>OK</result>
    <stbs localip="43.192.168.100">
      <stb 
  name="Main Reception" 
  status="playing video on demand" 
  playing="Welcome to AMX"
playingraw="rtsp://43.192.168.100:8554/H:\vcContent\Archive1\1500\68\ts\high\Video.ts"
  ip="43.192.168.110" 
  pending="nothing" 
  pendingparams="-1" 
  screensaver="0" 
   arc="true" /> 
       <stb 
   name="Board Room" 
   status="idle" 
  playing=" " 
  playingraw=" " 
  ip="43.192.168.111" 
  pending="nothing" 
  pendingparams="-1" 
  screensaver="0" 
   arc="true" /> 
   </stbs>
\langle/v2>
```
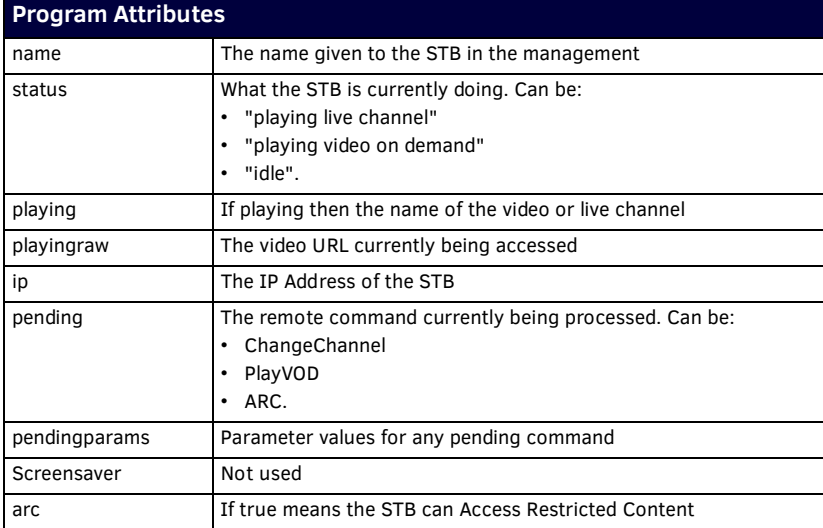

### <span id="page-9-0"></span>**v2Master\_STB\_Amino\_GetSTBsByFirstLetterInName**

Get an XML list of all of the Set Top Boxes whose name begins with the letter specified. Note this call only returns the STBs name and IP Address.

### **Sample URL**

```
http://server/v2services/v2_API/v2_APIAdminService.asmx/
v2Master STB Amino GetSTBsByFirstLetterInName?sStartLetter=c
```
### **Parameters**

sStartLetter The start letter if the name. Case is ignored. If this is '\*' then all STBs are returned.

#### **Sample XML**

```
<?xml version="1.0" encoding="utf-8" ?>
<v2><result>OK</result>
     <stbs localip="43.192.168.100">
     <stb name="Canteen" ip="43.192.168.111" />
<stb name="Common Area 1" ip="43.192.168.112" />
<stb name="Common Area 2" ip="43.192.168.113" />
   </stbs>
\langle/v2>
```
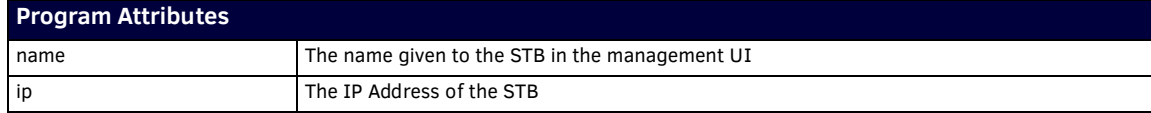

### <span id="page-9-1"></span>**v2Master\_STB\_Amino\_GetStatus**

Obtains the current status of the STB specified by its IP Address

#### **Sample URL**

```
http://server/v2services/v2_API/v2_APIAdminService.asmx/
v2Master_STB_Amino_GetStatus?sSTBIPAddress=43.192.168.110
```

```
Parameters
```
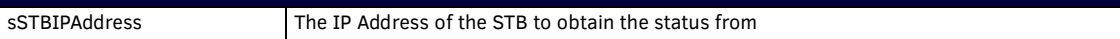

#### **Sample XML:**

```
<?xml version="1.0" encoding="utf-8" ?>
\langle v^2 \rangle<result>OK</result>
   <stb
        name="Main Reception"
        status="playing video on demand"
        playing="Toxic"
        playingraw="rtsp://43.192.168.100:8554/ 
        H:\vcContent\Archive1\1500\68\ts\high\Video.ts"ip="43.192.168.110"
        ip="43.192.168.110"
        pending="nothing"
        pendingparams="-1"
        screensaver="0"
        arc="true" />
```
 $\langle$ /v2>

**Note:** *See the [v2Master\\_STB\\_Amino\\_GetSTBs](#page-8-1)* section on page 5 *for an explanation of the returned XML.*

### <span id="page-10-0"></span>**v2Master\_STB\_Amino\_SetLiveChannel**

Forces the STB to display the selected live channel.

**Note:** *The list of suitable live channels can be obtained by calling:*

http://<servername>/v2Servers/v2\_API/v2\_APIAdminService.asmx/v2Master\_STB\_Amino\_GetLiveChannelList

```
 ?sWantWMV=false
 &sWantMPEG2=true
 &sWantH264=true
```
### **Sample URL**

http://server/v2services/v2\_API/v2\_APIAdminService.asmx/v2Master\_STB\_Amino\_SetLiveChannel ?sSTBIPAddress=43.192.168.110

&sChannelIndex=2

&LiveGroup=0

&WaitForResponse=True

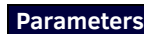

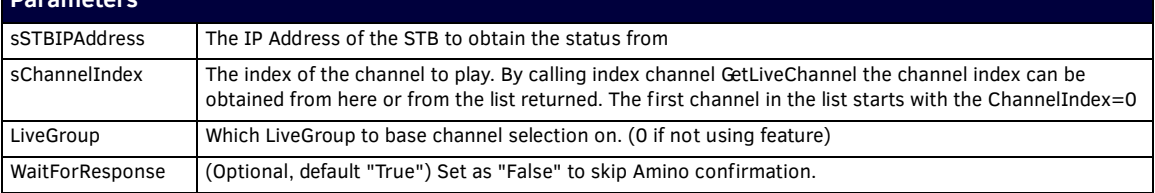

#### **Sample XML**

```
<?xml version="1.0" encoding="utf-8" ?>
<v2><result>OK</result>
\langle/v2>
```
### <span id="page-10-1"></span>**v2Master\_STB\_Amino\_SetLiveChannelByID**

Forces the STB to display the selected live channel

### **Sample URL**

http://server/v2services/v2\_API/v2\_APIAdminService.asmx/v2Master\_STB\_Amino\_SetLiveChannelByID

 ?sSTBIPAddress=43.192.168.110 &sChannelID=20110701095642500 &sBookmark=false &LiveGroup=0 &WaitForResponse=True

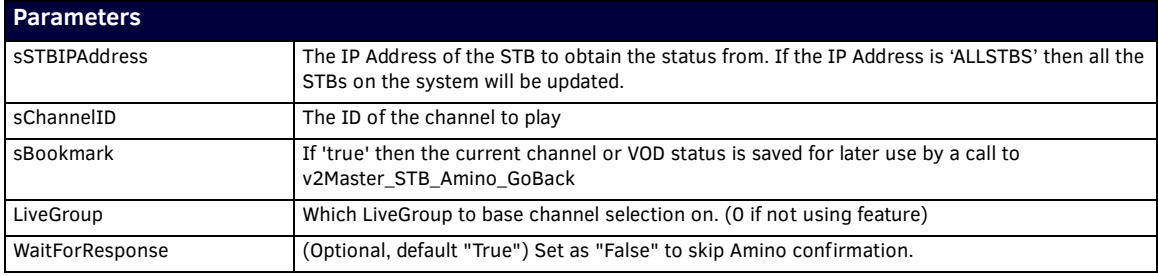

### **Sample XML**

```
<?xml version="1.0" encoding="utf-8" ?>
\langle \overline{v} \rangle<result>OK</result>
\frac{2}{\sqrt{3}}
```
#### **Note:** *The list of suitable live channels can be obtained by calling:*

http://<servername>/v2Servers/v2\_API/v2\_APIAdminServicebrowse.asmx v2Master\_GetLiveChannelList

 ?sWantWMV=false &sWantMPEG2=true &sWantH264=true

### <span id="page-11-0"></span>**V2Master\_STB\_Amino\_SetARC**

Allows the Amino access to restricted content.

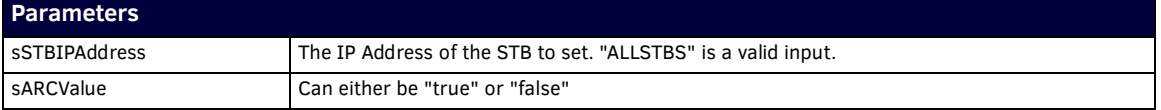

#### **Sample XML**

```
<?xml version="1.0" encoding="utf-8" ?>
<v2><result>OK</result>
\langle/v2>
```
<span id="page-11-1"></span>**v2Master\_STB\_Amino\_PlayVideo**

### Forces the STB to play a Video On Demand Title

#### **Sample URL**

http://<server name>/v2services/v2\_API/v2\_APIAdminService.asmx/

```
v2Master_STB_Amino_PlayVideo?sSTBIPAddress=192.168.0.14
```
&sArchiveID=cc4597b2-e336-424f-bcca-a728c1e0c5d9

```
 &sVideoID=a12a4316-e036-436e-a1fb-0e388d06d784
```
&sBookmark=false

&WaitForResponse=True

#### **Parameters**

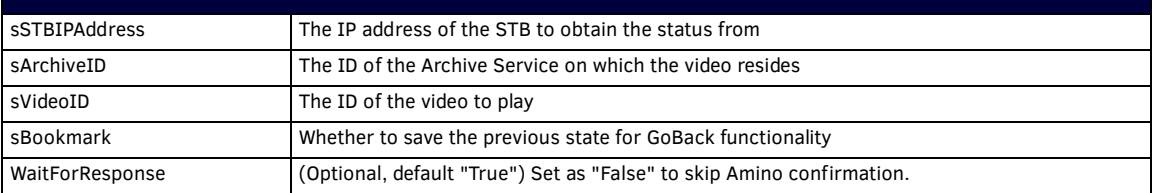

#### **Sample XML**

```
<?xml version="1.0" encoding="utf-8" ?>
\langle v^2 \rangle<result>OK</result>
\langle x^2 \rangle
```
### <span id="page-11-2"></span>**v2Master\_STB\_Amino\_SendRS232**

Send a string via RS-232 on the Amino140H (only) and wait for the reply.

#### **Sample URL:**

```
http://<server>/v2services/v2_API/v2_APIAdminService.asmx/v2Master_STB_Amino_SendRS232
    ?sSTBIPAddress=43.192.168.110
```

```
 &sBaudRate =19200
 &sWantBinary=false
 &sData= ka 01 01\n
```

```
 &WaitForResponse=True
```
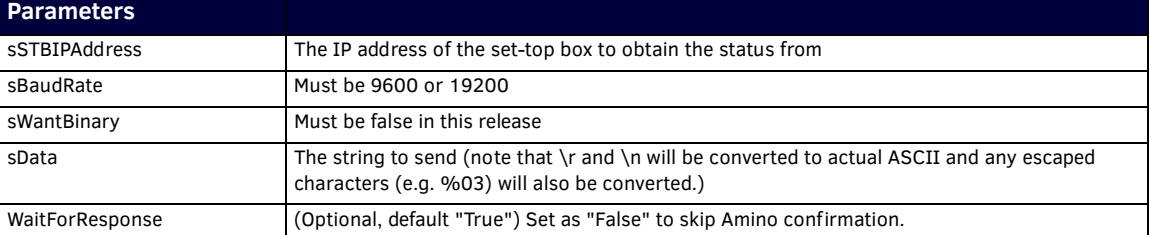

### **Sample XML**

```
<?xml version="1.0" encoding="utf-8" ?>
\langle v^2 \rangle <result>a 01 OK01\n</result>
\langle/v2>
```
As of Version 8.2.4329.1835, multiple commands can be sent in the sData parameter by following this pattern: sData=Command~DelayInSeconds~Command~DelayInSeconds~Command

Command refers to "ka 01 01\n" in the sample and DelayInSeconds is the number of seconds to wait before executing the next command in sequence. The sequence MUST end in a command and will only continue executing on success response from previous command. Results will include responses for each command up to the last command sent/or last successful command, separated by ~'s.

```
<?xml version="1.0" encoding="utf-8" ?> 
<v2>
  <result>a 01 OK01\n~a 01 OK01\n~a 01 OK01\n</result>
</v2>
```
**Note:** *\r and \n in sData will be converted to ASCII and that any escaped characters (e.g %03) will also be converted.* 

### <span id="page-12-0"></span>**v2Master\_STB\_Amino\_GoBack**

Forces the STB to return to what they were watching when a command was called with *sBookmark=true*.

#### **Sample URL**

```
http://server/v2services/v2_API/v2_APIAdminServicebrowse.asmx/v2Master_STB_Amino_GoBack
    ?sSTBIPAddress=43.192.168.110
```
WaitForResponse=True

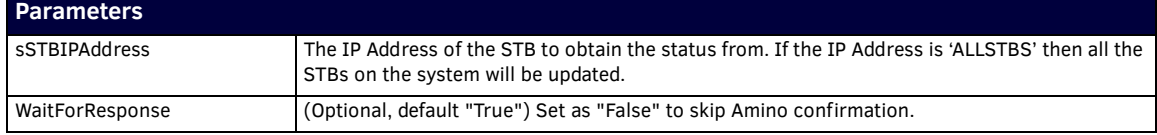

### **Sample XML**

```
<?xml version="1.0" encoding="utf-8" ?>
<v2><result>OK</result>
\langle/v2>
```
### <span id="page-12-1"></span>**v2Master\_GetAPIVersion**

Returns the current version of the API.

#### **Sample XML**

```
<?xml version="1.0" encoding="utf-8" ?>
<sub>v2></sub></sub>
  <result>OK</result>
   <version>
      <major>8.4</major>
      <autobuild>17955941</autobuild>
   </version>
   <secure>true</secure>
</v2>
```
**Note:** *Secure is set true if Vision2 User Access Control is enabled on the system and offers an easy method to check if user log in is required to access content.*

#### <span id="page-12-2"></span>**v2Master\_GetFullChannelList**

Obtain a list of all of the Vision² channels even the ones not transmitting.

```
<?xml version="1.0" encoding="utf-8" ?> 
< v2><result>OK</result>
  <channels>
    <channel type="v2DVB" 
      name="BBC THREE" 
      id="9018:4100:4351" 
      transmitting="false" /> 
   <channel type="v2DVB" 
      name="BBC NEWS" 
      id="9018:4100:4415" 
      transmitting="true" /> 
   <channel type="v2DVB" 
      name="BBC TWO" 
      id="9018:4100:4228"
```
 transmitting="false" /> <channel type="v2DVB" name="BBC ONE" id="9018:4100:4164" transmitting="true" /> <channel type="v2DVB" name="301" id="9018:4100:7168" transmitting="false" /> <channel type="v2Live" name="MPEG Encoder" id="20110014111920046" transmitting="false" /> <channel type="v2Producer" name="Producer MPEG 1" id="20110014111920687" transmitting="false" /> <channel type="v2ReflectorWMV" name="WMV Reflector 1" id="20110014111921218" transmitting="true" /> <channel type="v2ProducerWMV" name="Producer WMV 1" id="20110014111921593" transmitting="false" /> </channels>  $\langle$ /v2>

### <span id="page-13-0"></span>**v2Master\_GetDiagnostics**

Retrieves the full diagnostics from the server.

```
<?xml version="1.0" encoding="UTF-8"?>
<v2>
  <result>OK</result>
  <sub>os</sub></sub>
      <name>Microsoft Windows 7 Professional </name>
      <version>Service Pack 1</version>
      <serial>00000-000-0000000-00000</serial>
  </os> <memory>
      <total>16720144</total>
      <free>10231420</free>
   </memory>
   <CPUs>
      <CPU>
         <loadpercentage>0</loadpercentage>
      </CPU>
   </CPUs>
  <nics> <name> Intel[R] 82579LM Gigabit Network Connection </name>
      <connectionspeed>100000000</connectionspeed>
      <megabitsreceiving>366008810</megabitsreceiving>
      <megabitssending>17771922</megabitssending> 
   </nics>
</v2>
```
# <span id="page-14-0"></span>**v2Master\_GetListOfServers**

Obtain a list of all of the Vision2 servers in the system and determine if they are online.

```
Sample XML 
<?xml version="1.0" encoding="utf-8" ?>
<v2><result>OK</result>
    <servers>
       <server
         name="WIN2K3SERVER"
         webserviceurl="http://WIN2K3SERVER/v2Services/"
         online="true" />
       <server
         name="LENOVO"
         webserviceurl="http://LENOVO/v2Services/"
         online="false" />
   </servers>
\langle/v2>
```
**Note:** *If many of the Vision2 Servers are offline then this call may take some time before it returns as the system times-out trying to contact an offline server.*

# <span id="page-14-1"></span>**v2Master\_GetLiveChannelList**

Obtains a full list of available Active Live channels both Managed and Unmanaged.

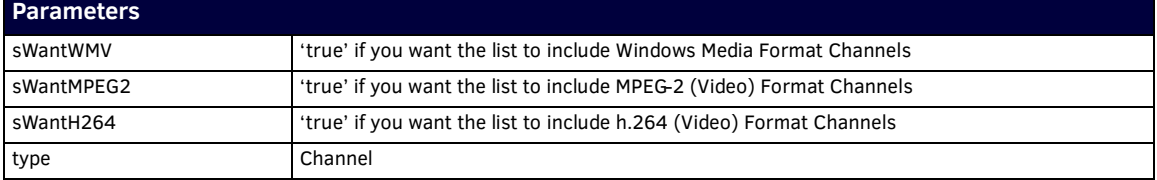

```
<?xml version="1.0" encoding="utf-8" ?>
  <v2><result>OK</result>
     <channels>
        <channel
          type="v2DVB"
          id="9018:16384:17024"
          name="BBC Parliament"
          address="234.1.0.2"
          port="5500"
          url="videocastmcast://234.1.0.2:5500/BBC Parliament"
          level="0"
          unmanaged="false"
     </channel>
    </channels>
\langle v^2 \rangle
```
### <span id="page-15-0"></span>**v2Master\_GetListOfServices**

Obtains a list of selected service types on the entire Vision2 system.

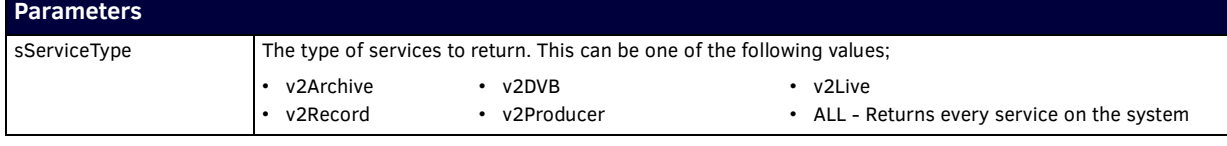

#### **Sample XML**

```
 <?xml version="1.0" encoding="utf-8" ?> 
<v2>
   <result>OK</result>
  <services>
  <service 
        servicetype="v2DVB" 
        id="20110014111919578" 
        name="DVB 1" 
        tuner="AMX DTV-TX01 DVB-T Multicast on NIC 2" 
        captureepg="false" 
        activated="true" 
        licensed="true" 
        capturenan="false" 
        demomode="false" 
        basemulticastaddress="234.1.0.0" 
        port="5500" 
        ttl="2" 
        nic="1" 
        frequency="Multicast 224.10.0.9" 
        archivetype="LME" 
        webserviceurl="http://WIN2K3SERVER/v2Services/" 
        subtitles="false" 
        secondaryaudio="false" 
        buffersize="1316" 
        scanfile="SINGLE_MUX_MULTICAST_DVB:224.10.0.9:1234" /> 
  </services>
```
 $\langle$ /v2>

**Note:** *For most calls to the system, the service ID is required.*

### <span id="page-15-1"></span>**v2Master\_GetListOfServices\_NameAndIDOnly**

Obtains a list of selected service types on the entire Vision2 system returning only the 'name' and 'id' attributes.

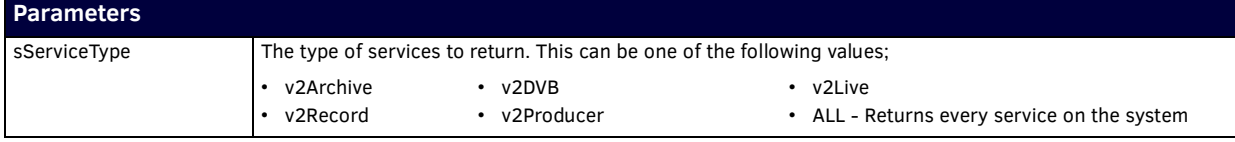

### **Sample XML**

```
 <?xml version="1.0" encoding="utf-8" ?> 
 <v2><result>OK</result>
  <services>
  <service id="cc4597b2-e336-424f-bcca-a728c1e0c5d9" 
  name="Archive Service 1" /> 
         <service id="20110014111919578" name="DVB 1" /> 
  </services>
 \langle/v2>
```
### <span id="page-15-2"></span>**v2Master\_GetLiveChannelListLastUpdateTime**

Gets the time and date of the last time the live channel list was updated.

```
<?xml version="1.0" encoding="utf-8" ?> 
 <sub>v2></sub></sub>
           <result>OK</result>
           <updated>11/2/2013 12:13:53 AM</updated> 
 \langle/v2>
```
# <span id="page-16-0"></span>**Live Commands**

<span id="page-16-3"></span>The following section lists the API commands available for the Live MPEG.

### <span id="page-16-1"></span>**v2Live\_StartMPEGEncoder**

Starts the specified encoder transmitting.

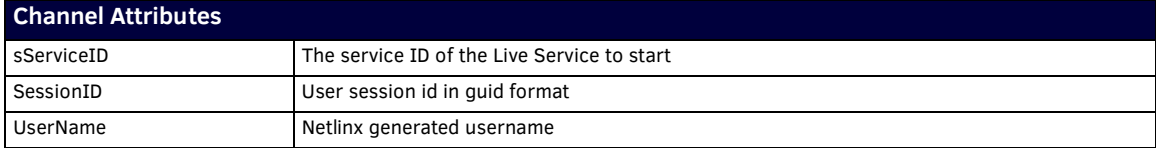

#### **Sample XML**

```
<?xml version="1.0" encoding="utf-8" ?>
<sub>v2></sub></sub>
   <result>OK</result>
\langle/v2>
```
# <span id="page-16-4"></span><span id="page-16-2"></span>**v2Live\_StopMPEGEncoder**

### Stops the specified encoder transmitting.

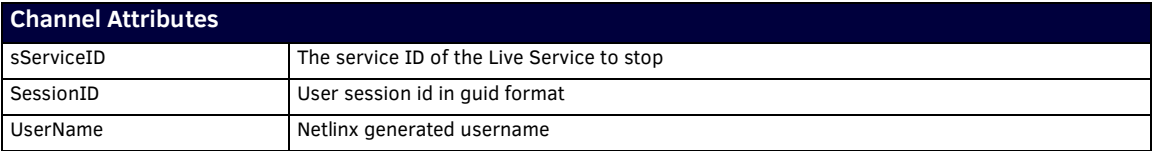

```
<?xml version="1.0" encoding="utf-8" ?>
<sub>v2</sub></sub>
  <result>OK</result>
\langle v^2 \rangle
```
# <span id="page-17-0"></span>**Producer Commands**

The following section lists the API commands available for the Producer service. All commands are valid MPEG producer channels.

### <span id="page-17-1"></span>**v2Producer\_GetSchedule**

Obtains the XML schedule for the specified Producer channel.

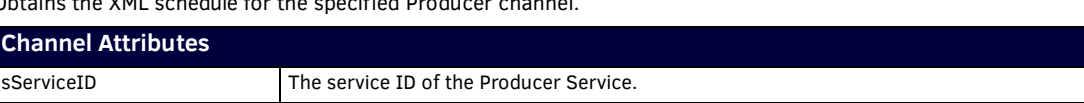

#### **Sample XML**

```
 <?xml version="1.0" encoding="utf-8" ?> 
\langle v^2 \rangle<result>OK</result>
   <week>3</week> 
 \langle day>3</\text{day}\rangle <schedule>
    <week id="0">
    \langleday id="0">
        <program name="Test Clips - Program News"
        duration="00:06" 
        colourindex="1" 
        id="207ea4c5-dfa1-4f77-b1b9-def8ed006bfb" 
        uniqueid="entry0" 
        starttimemins="383" 
        endtimemins="389" 
        start="06:22" 
        end="06:28" 
        url="H:\vcContent\Archive1\0000\05\TS\High\video.ts" 
        server="V2-AMX-R720" 
        archiveid="cc4597b2-e336-424f-bcca-a728c1e0c5d9" 
        parentid="63380661-b79b-871e-cfd2-841a5705a98a" /> 
        <program name="Test Clips - Program Music" 
        duration="00:06" 
        colourindex="1" 
        id="5cb77af2-1014-408a-8bba-7ceef213d788" 
        uniqueid="entry1" 
        starttimemins="389" 
        endtimemins="395" 
        start="06:28" 
        end="06:34" 
        url="H:\vcContent\Archive1\0000\03\TS\High\video.ts" 
        server="V2-AMX-R720" 
        archiveid="cc4597b2-e336-424f-bcca-a728c1e0c5d9"
        parentid="63380661-b79b-871e-cfd2-841a5705a98a" /> 
     \langle / day>
     </week>
   </schedule>
 \langle/v2>
```
**Note:** *'week' is current week in schedule and 'day' is the current day in the schedule.The schedule starts at Week 0 and ends at Week 3, days start at 0 (Sunday). If no content is scheduled for a week then there will be no week node. Also, if no content is scheduled then there will be no day node.*

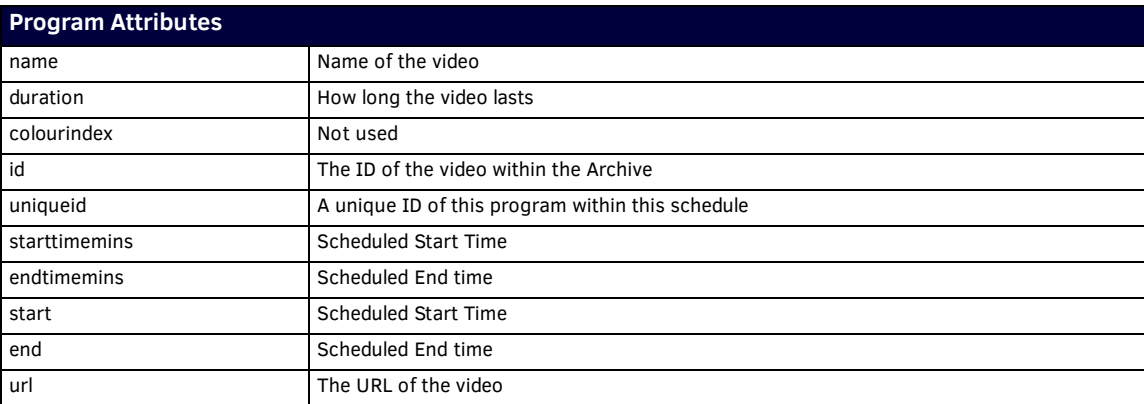

# <span id="page-18-0"></span>**v2Producer\_SetParameters**

Sets the parameters for the specified Producer channel.

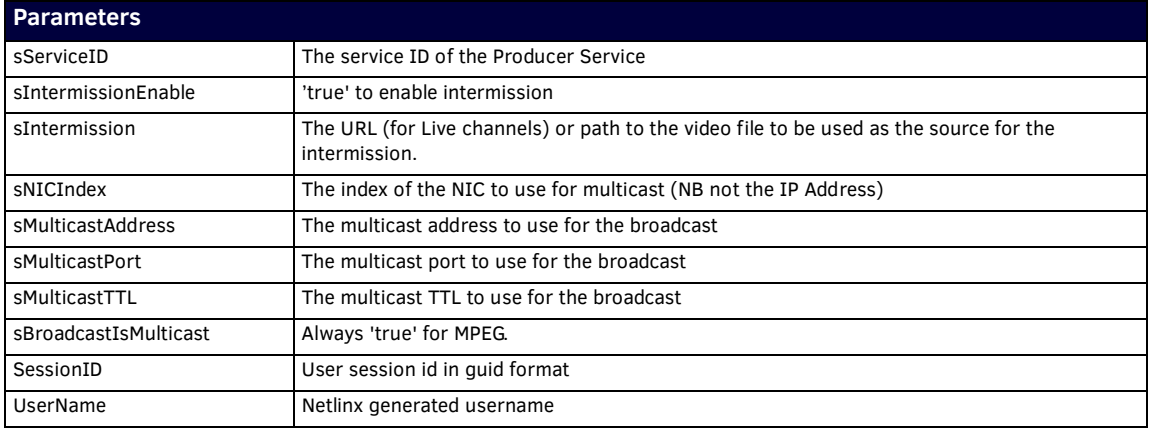

### **Sample XML**

<?xml version="1.0" encoding="utf-8" ?>  $<$ v $2>$ <result>OK</result>  $\langle$ /v2>

# <span id="page-18-3"></span><span id="page-18-1"></span>**v2Producer\_StartBroadcast**

Starts the selected producer service broadcasting and adds the channel to the playlists.

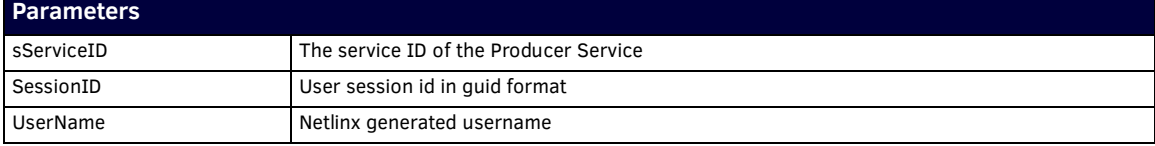

### **Sample XML**

```
<?xml version="1.0" encoding="utf-8" ?>
<v2>
  <result>OK</result>
\langle/v2>
```
### <span id="page-18-4"></span><span id="page-18-2"></span>**v2Producer\_StopBroadcast**

Stops the selected producer service broadcasting and adds the channel to the playlists.

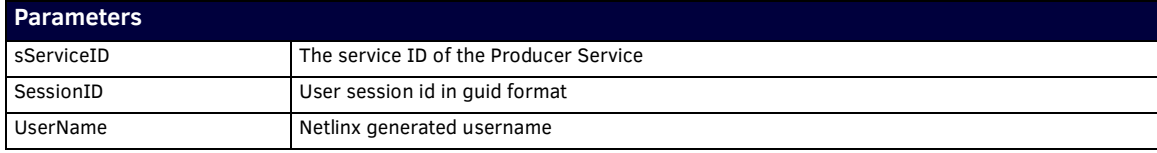

```
<?xml version="1.0" encoding="utf-8" ?>
<sub>v2</sub></sub>
  <result>OK</result>
\langle/v2>
```
# <span id="page-19-0"></span>**Record Commands**

The following section lists the API commands available for the Record service. These commands only controls a Record service that is configured and enabled as a Manual record service.

### <span id="page-19-1"></span>**v2Record\_StartRecording**

Starts the selected record service recording.

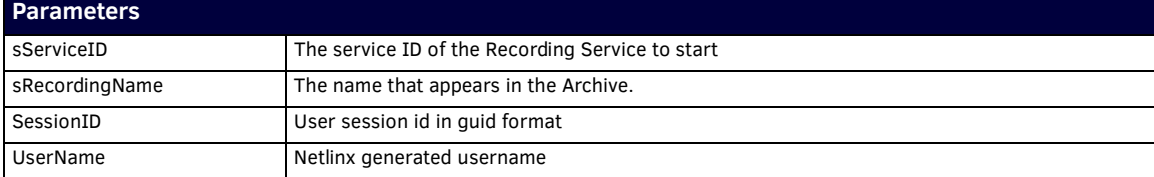

### **Sample XML**

```
<?xml version="1.0" encoding="utf-8" ?>
<v2>
  <result>OK</result>
\langle/v2>
```
# <span id="page-19-2"></span>**v2Record\_StopRecording**

Stops the selected record service recording.

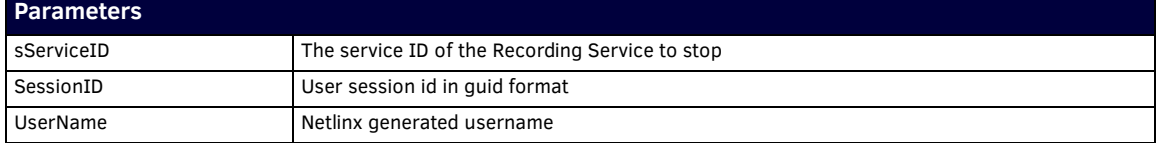

#### **Sample XML**

```
<?xml version="1.0" encoding="utf-8" ?>
\langle v^2 \rangle<result>OK</result>
\langle/v2>
```
### <span id="page-19-3"></span>**v2Record\_CancelRecording**

Stops the current recording, deletes the file from the disk and prevents it being archived. This call is only valid for v2Record services and not v2RecordWMV services.

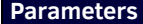

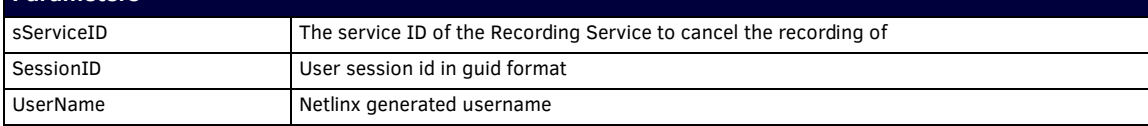

### **Sample XML**

```
<?xml version="1.0" encoding="utf-8" ?>
<v2><result>OK</result>
\langle/v2>
```
**Note:** *This call is only valid for v2Record services and not v2RecordWMV services.*

### <span id="page-19-4"></span>**v2Record\_EnableRecorder**

Before setting the parameters, the recorder must be disabled via Vision2 or this command. This command will enable/disable the recorder. To disable, send the command with sEnabled = false. To enable the recorder again, send the command with sEnabled = true..

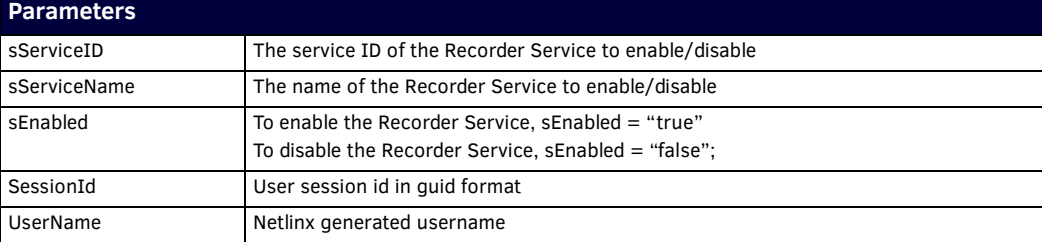

# **Sample XML**

```
<?xml version="1.0" encoding="utf-8" ?> 
<v2>
  <result>OK</result>
\langle/v2>
```
# <span id="page-20-0"></span>**v2Record\_RestartRecording**

Restarts the current manual recording and the current recording is overwritten.

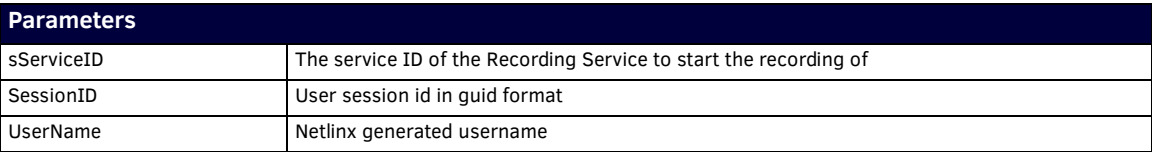

### **Sample XML**

```
<?xml version="1.0" encoding="utf-8" ?>
\langle v^2 \rangle<result>OK</result>
\langle/v2>
```
### <span id="page-20-1"></span>**v2Record\_SetParameters**

Sets the parameters for the selected record service. Before setting the parameters, the recorder must be disabled via Vision2 or the *v2Record\_EnableRecorder* command. Once the parameters are set, return to the *v2Record\_EnableRecorder* command to enable the recorder..

For Manual type recordings, the *Segment Length* and *Keep Archive Days* parameters are not required and will be ignored. However, for Continuous type recordings, these two parameters are required and if missing, you will get an error message.

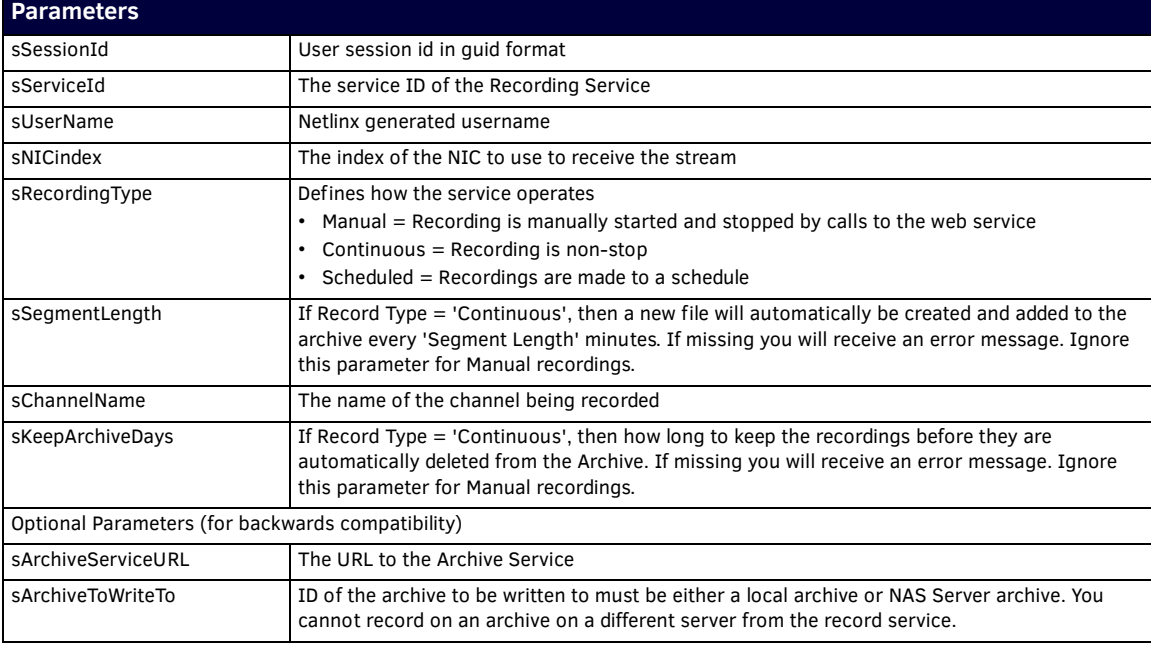

```
<?xml version="1.0" encoding="utf-8" ?> 
<v2> <result>OK</result> 
\langle/v2>
```
# <span id="page-21-0"></span>**Reflector Commands**

<span id="page-21-4"></span>The following section lists the API commands available for the Reflector service.

### <span id="page-21-1"></span>**v2Reflector\_StartBroadcast**

Starts the selected reflector service broadcasting.

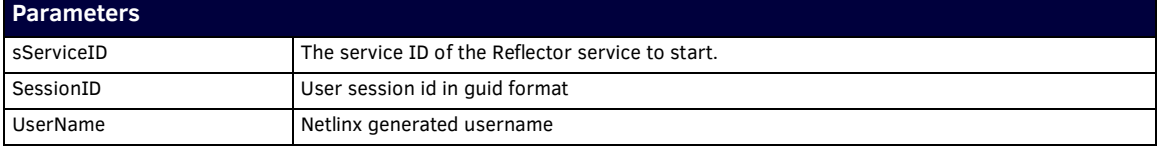

### **Sample XML**

```
<?xml version="1.0" encoding="utf-8" ?>
<v2><result>OK</result>
\langle/v2>
```
# <span id="page-21-5"></span><span id="page-21-2"></span>**v2Reflector\_StopBroadcast**

Stops the selected reflector service broadcasting.

### **Sample XML**

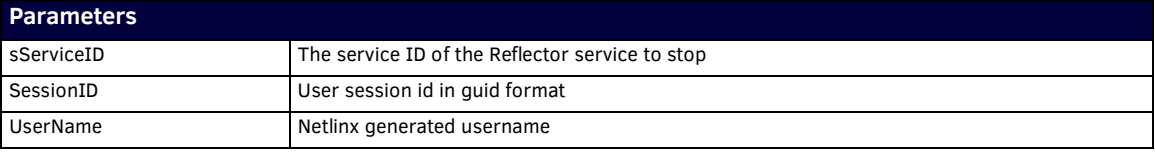

```
<?xml version="1.0" encoding="utf-8" ?>
<sub>v2</sub></sub>
```

```
<result>OK</result>
\langle/v2>
```
## <span id="page-21-3"></span>**v2Reflector\_SetParameters**

Sets the parameters for the specified Reflector service.

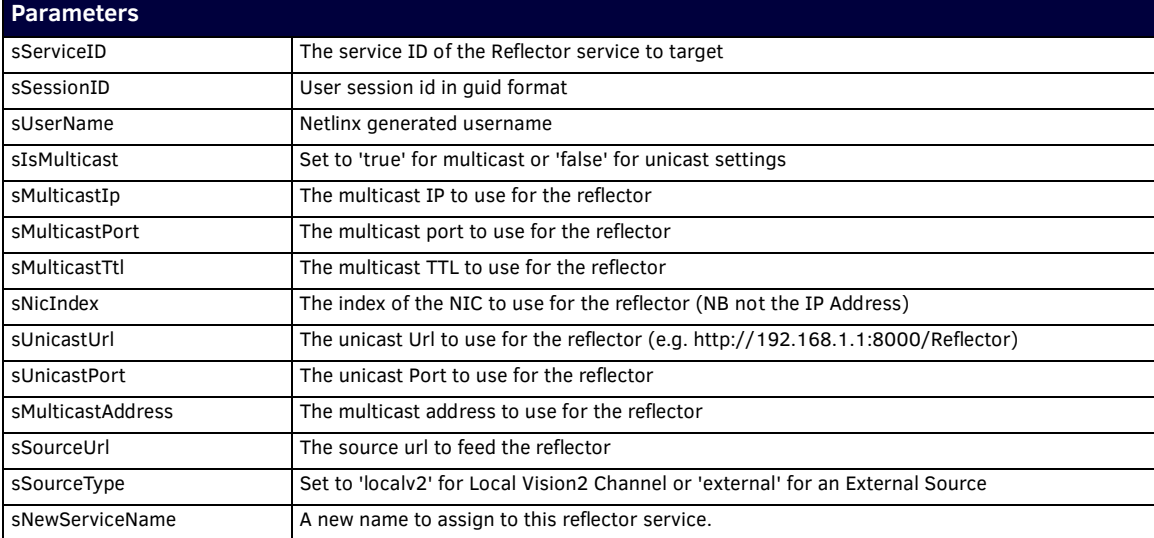

### **Sample XML**

```
<?xml version="1.0" encoding="utf-8" ?> 
<v2><result>OK</result>
```
 $<$  /  $\rm v2>$ 

# <span id="page-22-0"></span>**v2Reflector\_GetSettings**

Returns the current Reflector settings

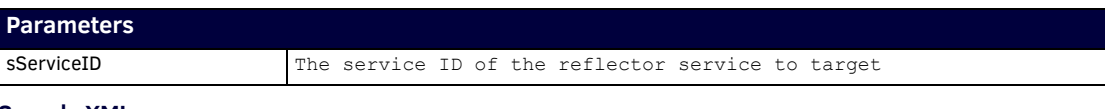

### **Sample XML**

```
<?xml version="1.0" encoding="UTF-8"?>
\langle \sqrt{22} \rangle<result>OK</result>
      <params>
           <param type="true-false" selected="false" name="Enabled"/>
           <param type="text" selected="234.0.0.0:5500" name="Source URL"/>
           <param type="list" selected="" name="Source ID" selectby="value">
                <option name="Manual Unicast Source" id="internetunicastsource" 
                 value="internetunicastsource"/>
           </param>
           <param type="list" selected="0" name="NIC" selectby="index">
                <option name="192.168.1.1" value="192.168.1.1"/>
           </param>
           <param type="text" selected="234.0.0.0" name="Multicast Address"/>
           <param type="text" selected="5500" name="Multicast Port"/>
           <param type="text" selected="3" name="Multicast TTL"/>
           <param type="true-false" selected="true" name="Broadcast Is Mulicast"/>
           <param type="text" selected="" name="Unicast URL"/>
     \langle/params>
</v2>
```
# <span id="page-22-1"></span>**DVB Commands**

<span id="page-22-4"></span>The following section lists the API commands available for the DVB service.

### <span id="page-22-2"></span>**v2DVB\_StartBroadcast**

Starts the selected DVB channel for broadcasting.

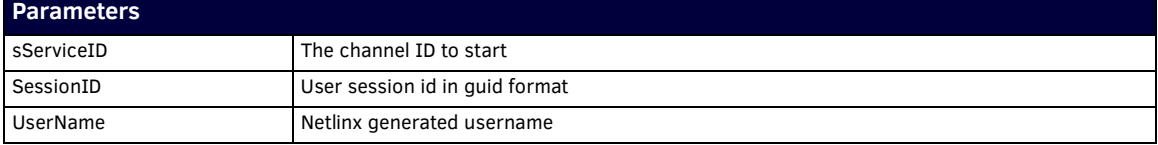

### **Sample XML**

```
<?xml version="1.0" encoding="utf-8" ?>
<v2>
  <result>OK</result>
\langle/v2>
```
**Note:** *Here the Channel ID is needed and not the Service ID as a DVB service can host many channels.*

### <span id="page-22-5"></span><span id="page-22-3"></span>**v2DVB\_StopBroadcast**

Stops the selected DVB channel from broadcasting.

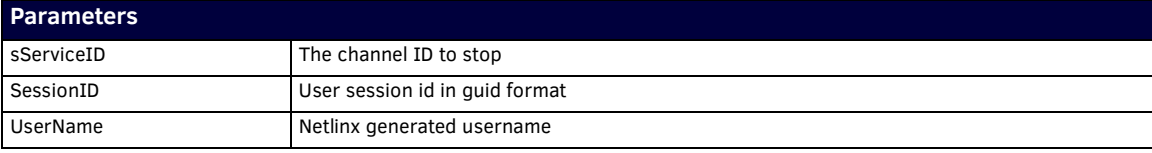

#### **Sample XML**

```
<?xml version="1.0" encoding="utf-8" ?>
<v2><result>OK</result>
\langle/v2>
```
**Note:** *Here the Channel ID is needed and not the Service ID as a DVB service can host many channels.*

# <span id="page-23-0"></span>**v2Archive Commands**

The following section lists the API commands available for the v2Archive service.

### <span id="page-23-1"></span>**v2Archive\_GetDiskSpace**

Retrieves the storage available and storage used of a given Archive

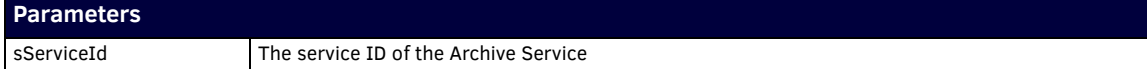

### **Sample XML**

```
<?xml version="1.0" encoding="UTF-8"?>
<v2>
     <result>OK</result>
      <freespace>
           <entry data="160.0000" label="Free Space 160.00 GBytes"/>
           <entry data="340.0000" label="Used Space 340.00 GBytes"/>
      </freespace>
\langle/v2>
```
# **v2Archive\_DeleteVideo**

Permanently deletes a video.

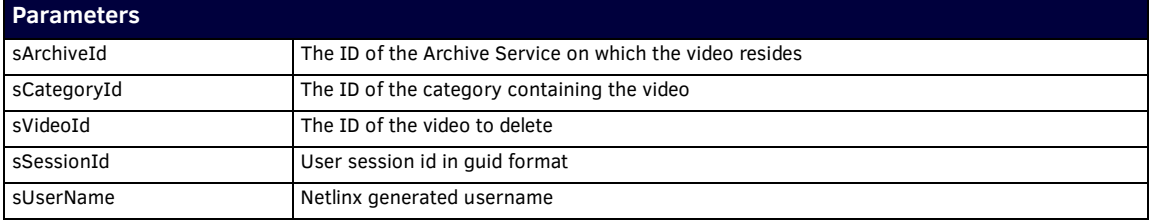

# **Sample XML**

```
<?xml version="1.0" encoding="utf-8" ?> 
<sub>v2</sub></sub>
  <result>OK</result>
```
 $\langle$ /v2>

# <span id="page-24-1"></span><span id="page-24-0"></span>**Vision2 RenderThumbs Explorer**

The Vision<sup>2</sup> RenderThumbs Explorer is a Meta API helper for creating any user interface which needs to provide the user with a graphical way to navigate or search the Vision<sup>2</sup> Archives on the system. Underneath the hood it is making calls to new Vision<sup>2</sup> API but this method makes creating user interfaces much easier than calling the raw API directly.

The test page on the Vision<sup>2</sup> System at *http:/\_v2server\_name\_/v2Services/v2\_API/RenderTest.aspx* can be used to interactively explore how the API works.

The way to use this API is to make the same call twice, the first time using RequestType=XML or RequestType=JSON and then the second time using RequestType=JPEG.

[FIG. 1](#page-24-2) displays an XML call:.

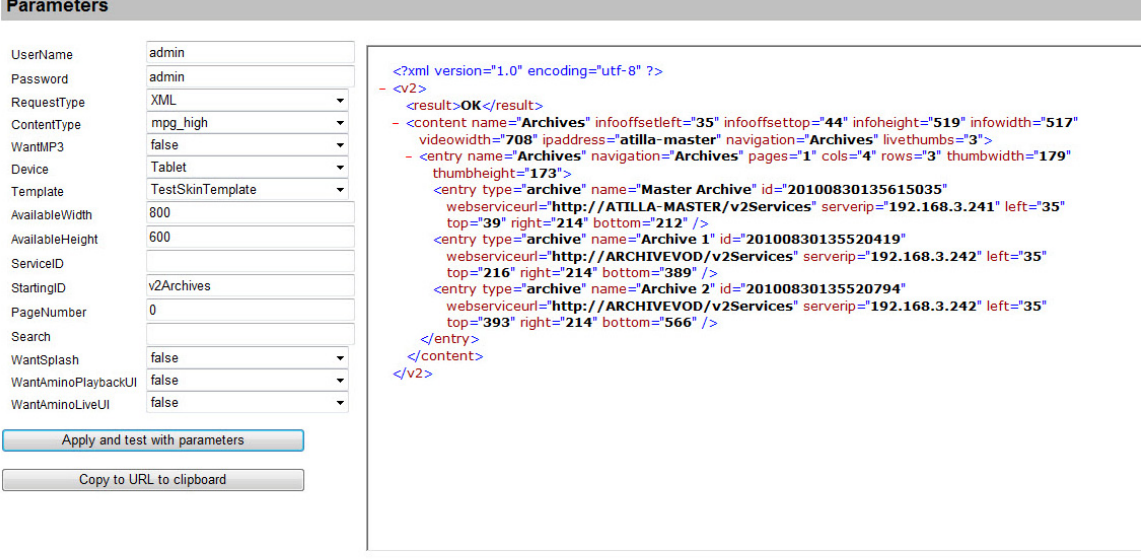

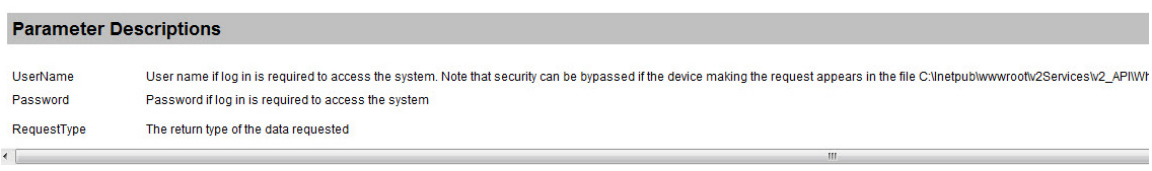

<span id="page-24-2"></span>FIG. 1 Vision<sup>2</sup> RenderThumbs Explorer - XML

### [FIG. 2](#page-25-1) displays a JPEG call:.

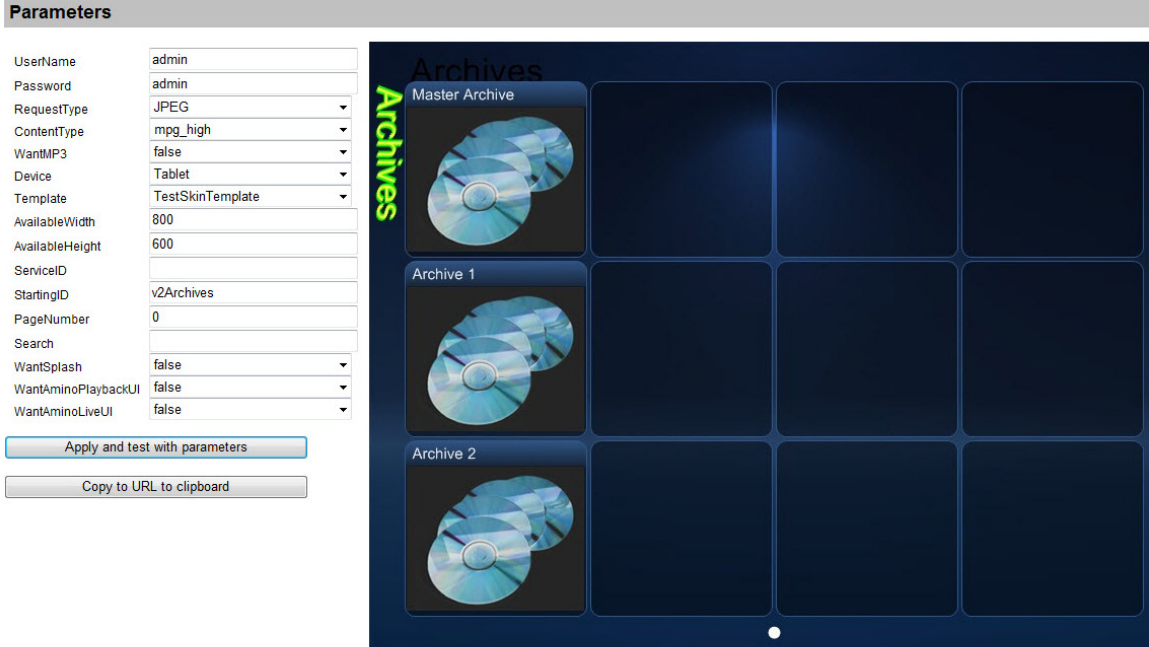

#### **Parameter Descriptions**

 $\leftarrow$ 

LiserName User name if log in is required to access the system. Note that security can be bypassed if the device making the request appears in the file C:\Inetpub\wwwroot\v2Services\v2\_API\\/h Password Password if log in is required to access the system RequestType The return type of the data requested

```
FIG. 2 Vision2 RenderThumbs Explorer - JPEG
```
# <span id="page-25-0"></span>**Initial Requests**

Using the default settings when the page loaded, change the *RequestType* parameter to *XML* and then click Apply and test with parameters. If dealing with multiple Archives, the returned XML will be seen then in the right hand area and should resemble these below.

**Note:** *If your system does not have more than one Archive, then the call will not return a single Archive but will automatically return the content for the only Archive on the system (see next XML section for sample results)*

The actual call the test page makes will be similar to the following URL:

```
http:// Server name /v2Services/v2 API/v2 RenderThumbs.aspx?UserName=&Password=
&RequestType=XML&ContentType=mpg_high&Device=Tablet&WantMP3=false
&Template=720x576_4x4_blue&AvailableWidth=800&AvailableHeight=600
&ServiceID=&StartingID=v2Archives&PageNumber=0&Search=&WantSplash=false
&WantAminoPlaybackUI=false&WantAminoLiveUI=false
```
The following table lists the parameter descriptions for the above URL. These definitions also appear on the Vision<sup>2</sup> RenderThumbs Explorer screen.

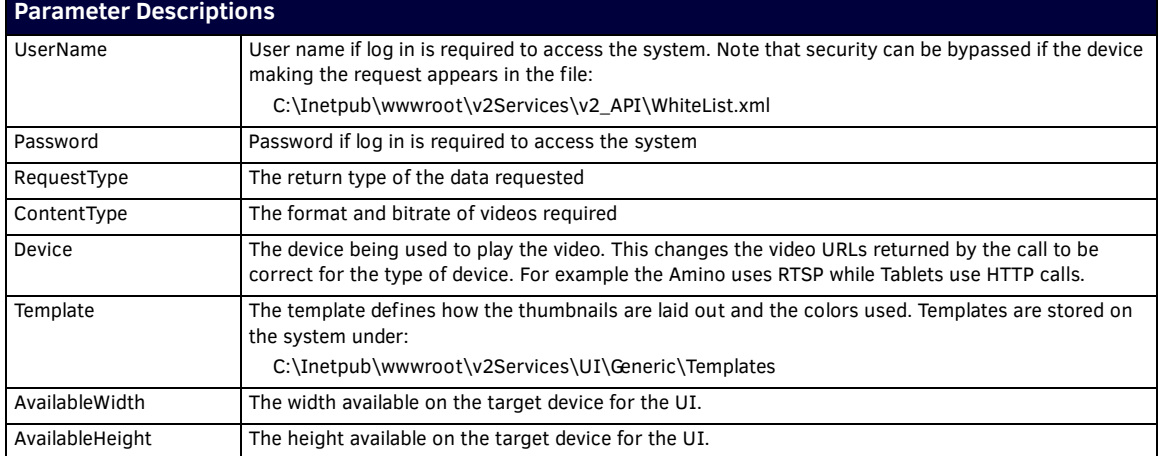

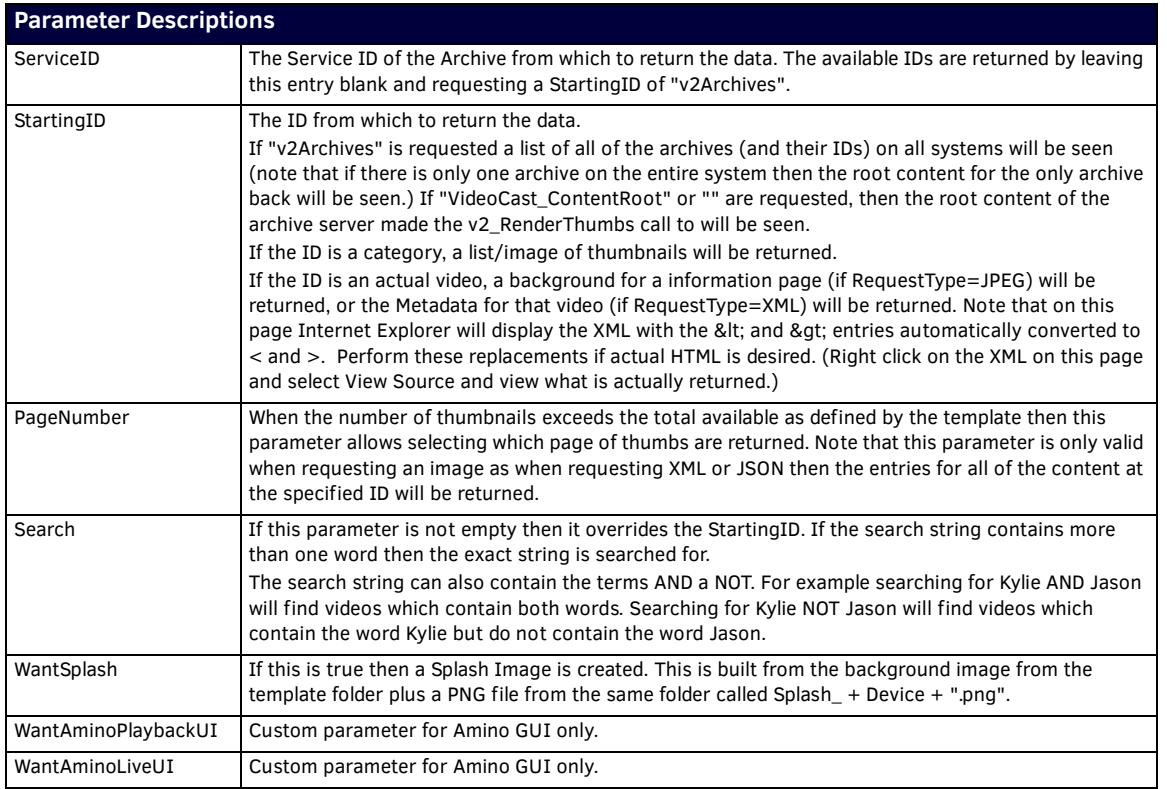

In the following descriptions, all the test page is doing is changing these parameters and then re-submitting the call to the server.

**Note:** *The call automatically returns the content even if the system has only one Archive (see the next XML section for sample results).*

```
<?xml version="1.0" encoding="utf-8" ?>
\langle v^2 \rangle <result>OK</result>
   <content
           name="Archives"
           infooffsetleft="20" infooffsettop="44" infoheight="519" infowidth="547"
           videowidth="746"
           ipaddress="43.192.168.100"
           navigation="Archives"
           livethumbs="2">
       <entry
              name="Archives"
              navigation="Archives"
              pages="1"
              cols="3" rows="3"
              thumbwidth="252" thumbheight="173">
           <entry
               type="archive"
               name="Archive 1"
               id="cc4597b2-e336-424f-bcca-a728c1e0c5d9"
               webserviceurl="http://WIN2K3SERVER/v2Services"
               serverip="43.192.168.100"
               left="20" top="39" right="272" bottom="212" />
           <entry
               type="archive"
               name="Archive 1 on Lenovo"
               d="7afc1b35-2d3a-49b1-8c86-5b84eca25eab"
               webserviceurl="http://LENOVO/v2Services"
               serverip="43.192.168.201"
               left="20" top="216" right="272" bottom="389" />
     </entry>
   </content>
\langle/v2>
```
Initially, the first thing to look for is that the result is OK. If the result is not OK then an error message will be seen.

**Note:** *If multiple entry tags with a type labeled "archive" are seen, then there are multiple archives on the system.* 

Return to the options on the RenderThumbs Explorer page, change the RequestType option to **JPEG**, and click **Apply and test with** parameters again. Vision<sup>2</sup> renders a user interface according to the template indicated on the RenderThumbs Explorer page. The result should appear similar to the image in [FIG. 3.](#page-27-0)

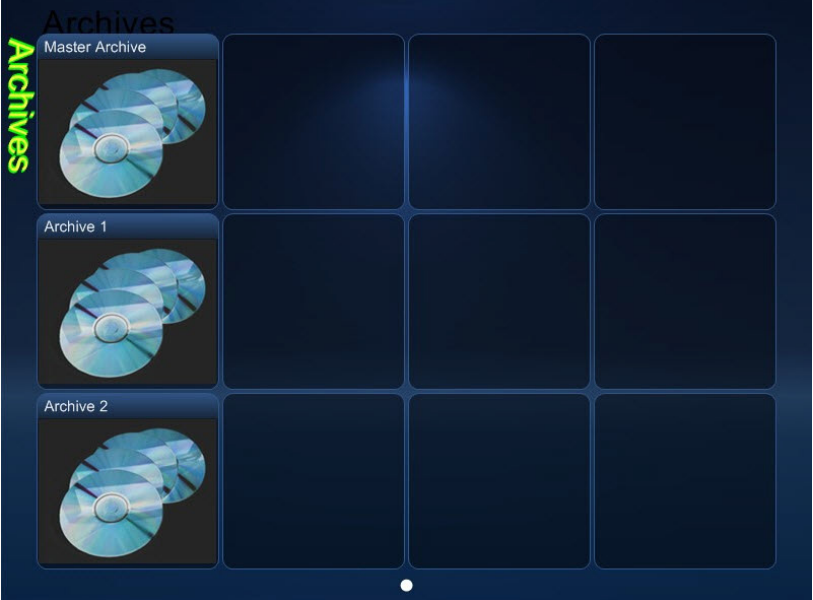

### <span id="page-27-0"></span>**FIG. 3** Archive 3x3 grid

The following table lists the possible tags and attributes that may be seen in the XML code:

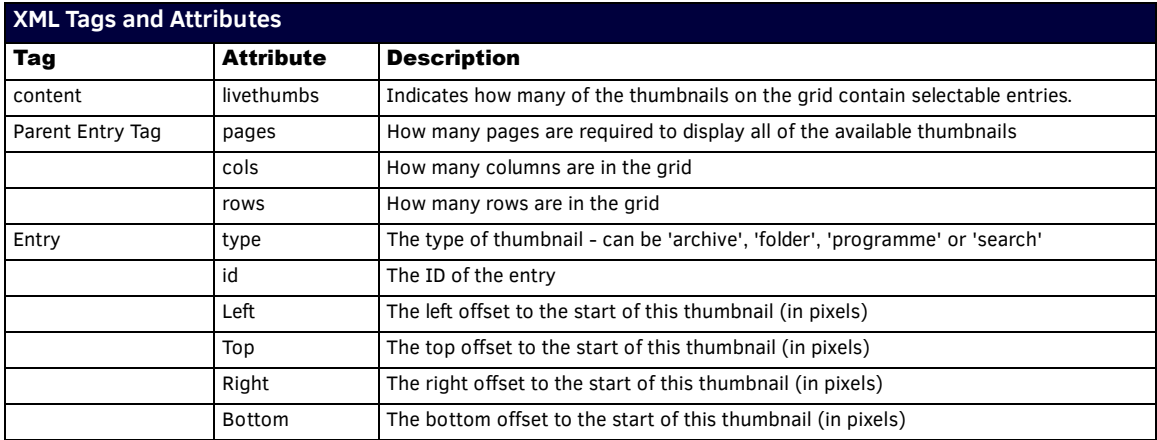

For each thumbnail entry, determine where on the image the thumbnail is located and the id of that thumbnail. In the example XML, the user clicks on the image, and the x- and y-coordinates fall between x>=20&& y>=29&&x<=272&y<=212, then the user clicked on the first thumbnail which has an ID of 20110014111919390.

On the RenderThumbs Explorer page, change the RequestType back to XML and click **Apply and test with parameters**. Next, copy the ID of the first thumbnail into the StartingID parameter. Finally, edit the ServiceID parameter so it is empty and click **Apply and test with parameters**. Updated XML will be displayed as below:

```
<v2>
  <result>OK</result>
    <content
         name="Archive 1"
         contentarchive="/Archives/Archive1"
         physicalpath="H:\vcContent\Archive1\"
         infooffsetleft="20" infooffsettop="44" infoheight="519" infowidth="547" 
         videowidth="746"
         ipaddress="localhost"
         navigation="Content"
         livethumbs="5">
         <entry
             type="category" name="Content" id="VideoCast_ContentRoot"
```

```
 navigation="Content"
           basecontenturl="http://WIN2K3SERVER/v2Services/Archives/Archive1"
           pages="1"
            cols="3" rows="3"
           thumbwidth="252" thumbheight="173">
          <entry
              type="search" name="Search" id="Search"
              contentpath=""
              left="20" top="39" right="272" bottom="212" />
          <entry
              type="category"
              name="Automatic Recordings"
              id="VideoCast_DVRAutoRecordings"
              contentpath="/1500/73/"
              left="20" top="216" right="272" bottom="389" />
          <entry
              type="category" name="All Music Videos" id="2011016114162"
              contentpath="/1500/25/"
              left="20" top="393" right="272" bottom="566" />
          <entry
              type="category" name="Music by artist" id="20107397906"
              contentpath="/1500/25/"
              left="274" top="39" right="526" bottom="212" />
          <entry
              type="category" name="HD Content" id="20107241343953"
              contentpath="/0000/77/"
              left="528"
              top="39"
              right="780" bottom="212" />
 </entry>
 </content>
```
The values of interest returned by the XML are again the same as before. This time, however, the entry types for the thumbnails are either 'category' or 'search'. When a user selects the search thumbnail, it must be handled slightly differently from any other thumbnail (see the *[Handling Search Thumbnails](#page-29-0)* section on page 26 for more information.)

On the RenderThumbs Explorer page, change the RequestType back to JPEG and click **Apply and test with parameters**. The image for the current selection will be seen [\(FIG. 4\)](#page-28-0).

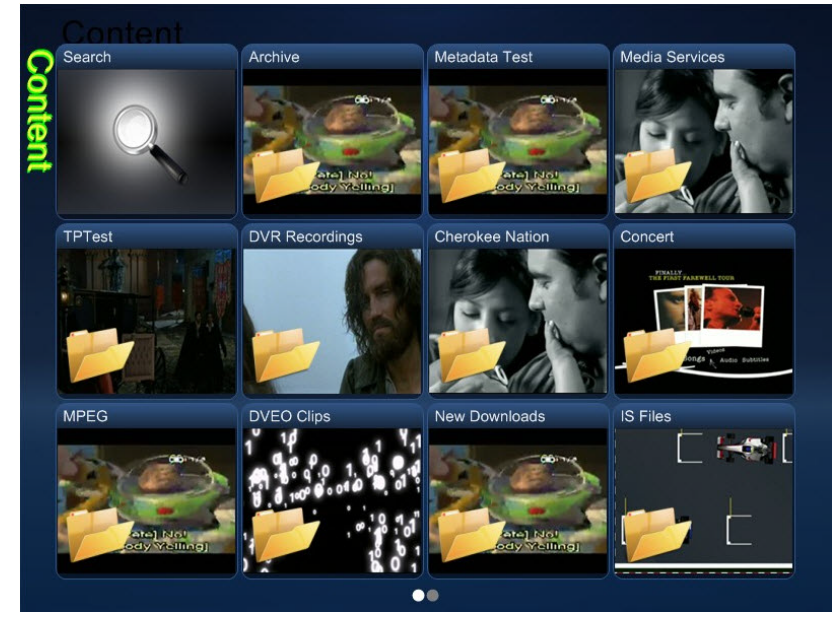

**FIG. 4** Content page

<span id="page-28-0"></span>To provide navigation down through the folders, change the value of the StartingID parameter to the ID of the thumbnail, and resubmit the two calls sequentially when a user clicks on a thumbnail.

At this point, it is worth considering the pages value of the parent entry node. When requesting the XML (or JSON) version, the data contains the values for every thumbnail in that category. However, when requesting the JPEG image, the image only contains the number of columns and rows defined by the selected template. If the number of thumbs displayed is less than the number that

exists in the category, a means to navigate to the previous and next pages must be provided to the user. To obtain a new page, simply change the PageNumber parameter and resubmit the request for the JPEG.

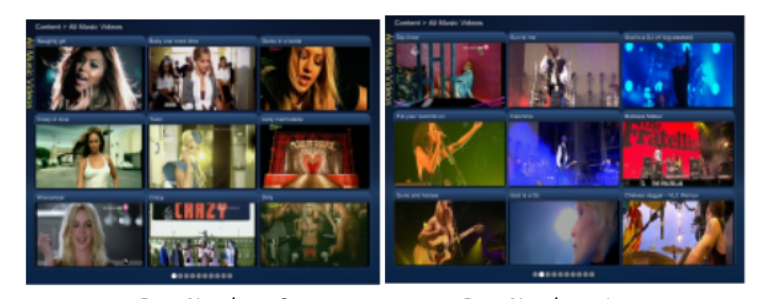

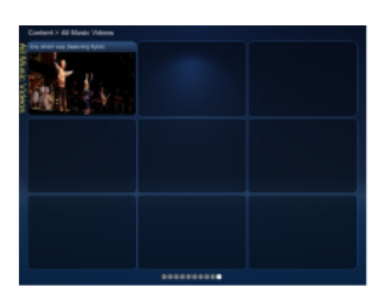

PageNumber=0 PageNumber=1 PageNumber=9 PageNumber=9

#### **FIG. 5** Content page

When thumbnail entry type is 'programme' rather than 'category', then both the XML and JPEG returned are different. The XML returned will contain the metadata for the video and the JPEG will be formatted to provide a background on which to display the metadata.

#### For example the XML will look similar to:

<?xml version="1.0" encoding="utf-8"?>

<v2><result>OK</result>

<info>&lt;p class='v2InfoSectionHeading'&gt;Synopsis&lt;/p&gt;

<p class='v2InfoSection'&gt;Naughty Girl is an R&amp;amp;Bdisco song written by Beyoncé Knowles, Scott Storch, Robert Waller, and Angela Beyinc for Beyonc's debut solo album, Dangerously in Love (2003). Produced by Beyoncé and Storch, the song lives up to the Western sound of its predecessor "Baby Boy". Along with its several awards garnered, the song received positive responses from critics, citing its sensual content. <br/&gt;&lt;br/&gt;The single was released as the fourth and final single from the album early in 2004. Though it failed to match the success of "Crazy in Love" and "Baby Boy", however still gaining enormous success reaching number three on the U.S. Billboard Hot 100, the single had immediate success which helped the album propel on charts. The single received similar responses from international music markets, entering mostly top twenty. The single's music video features Beyoncé flirtatiously and seductively dancing with Atlanta singer Usher to portray a naughty girl. The video gained her an additional award.<br/&gt;&lt;/p&gt;</info></v2>

Note: When this code is viewed in the RenderThumbs Explorer page, Internet Explorer displays the XML with the < and &gt; entries *of the info node automatically converted to < and >. If actual HTML is desired, perform these replacements manually. When performed correctly, valid HTML will be obtained.*

# <span id="page-29-0"></span>**Handling Search Thumbnails**

When a user clicks on a thumbnail which has an ID of 'search', the user interface must execute a search. To execute a search, the Search parameter must change to contain the search string. Leave all other parameters as is. When finished, resubmit the requests. Both XML code and JPEGs will be obtained as if the result of the search was just another folder.

If the search string contains more than one word, the search is performed for the exact string of words. The search string can also contain the terms AND and NOT. For example, searching for Kylie AND Jason finds videos which contain both words. Searching for Kylie NOT Jason finds videos which contain the word Kylie but do not contain the word Jason.

**Note:** *After a search has returned its results for both the XML and JPEG requests, the Search parameter must be set back to being an empty string before calling it again with a new StartingID.*

# <span id="page-29-1"></span>**Playing a Video**

A Video ID parameter correctly formatted for the selected Device is available in the videopath attribute of a thumbnail entry node for each video.

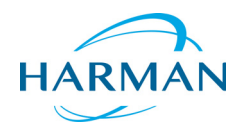

© 2016 Harman. All rights reserved. Vision2, AMX, AV FOR AN IT WORLD, and HARMAN, and their respective logos are registered trademarks of HARMAN. Oracle, Java and any other company or brand name referenced may be trademarks/registered trademarks of their respective companies.

Last Revised: 2/01/2016

AMX does not assume responsibility for errors or omissions. AMX also reserves the right to alter specifications without prior notice at any time.

[The AMX Warranty and Return Policy and related documents can be viewed/downloaded at www.amx.com.](http://www.amx.com/warranty/)